# Remplir une demande en ligne pour devenir famille d'accueil ou d'adoption d'un enfant ou d'un jeune.

Conseils pour soumettre une demande en toute simplicité.

*Date de la dernière mise à jour : 21 mai 2024*

La **[demande en ligne pour devenir famille d'accueil ou d'adoption d'un enfant ou](https://ccnb-scnb.gnb.ca/dtfaportal/s/?language=en_US)  [d'un jeune](https://ccnb-scnb.gnb.ca/dtfaportal/s/?language=en_US)** nous aide à mieux vous connaître. Cette demande est longue parce qu'il y a beaucoup de choses à apprendre sur vous! Il est important de prendre le temps d'examiner chaque question et d'y répondre.

Vous pourrez répondre immédiatement à certaines questions, tandis qu'il vous faudra un peu plus de temps pour fournir d'autres renseignements (par exemple, le téléchargement de votre vérification du casier judiciaire). Le processus de demande est conçu de manière à ce que vous puissiez l'entreprendre à votre propre rythme.

#### **Adopter un nourrisson**

Des enfants et des jeunes de tous les âges ont besoin d'un foyer permanent.

*À l'heure actuelle, la période d'attente minimale pour adopter un nourrisson au Nouveau-Brunswick est de sept ans.*

#### **Si vous êtes certain de ne pouvoir adopter qu'un enfant de moins de 2 ans :**

- 1) Remplissez \*UNIQUEMENT les deux premières sections de la demande :
	- Renseignements à votre sujet
	- Les intérêts de votre ménage

\*Afin de veiller à ce que les renseignements à votre sujet soient à jour, vous serez invité à remplir le reste de la demande (y compris les sections Références et Sécurité et vérification des antécédents) à l'approche de votre évaluation. Veuillez ne pas fournir votre vérification du casier judiciaire ni fournir vos références à l'avance.

2) Envoyez un courriel à [adoption@gnb.ca](mailto:adoption@gnb.ca) pour l'informer que vous avez complété les deux sections.

#### **Si vous êtes ouvert à l'adoption d'un enfant ou d'un jeune de tout âge (moins de 2 ans ET plus de 2 ans) :**

1) Veuillez remplir toutes les sections de la demande.

Adopter un enfant est une décision qui ne doit pas être prise à la légère. Vous pouvez changer d'avis au sujet de l'âge de l'enfant ou du jeune, ou de vos autres préférences à tout moment au cours du processus de demande.

**Vous trouverez ci-dessous quelques conseils pour vous aider à remplir votre demande en ligne.**

## Conseil nº 1 : Présenter une demande en couple

Lorsque vous remplissez la demande, veuillez désigner l'un d'entre vous comme « demandeur principal » et l'autre comme « demandeur secondaire ». Les DEUX demandeurs devront répondre à certaines questions (par exemple, sur vos expériences vécues et votre éducation), tandis que les réponses à d'autres questions ne pourront être fournies qu'une fois par le demandeur principal du ménage.

**Sauf s'il est précisé que le demandeur secondaire doit répondre à la question, le demandeur principal répond pour lui-même ET pour le ménage. Le demandeur secondaire doit répondre aux questions qui lui sont directement adressées.**

## Conseil nº 2 : Sauvegarder vos renseignements à mesure que vous **progressez**

Vous trouverez de nombreux boutons « Sauvegarder » tout au long de la demande (souvent situés en bas d'une page ou d'une section).

Cliquez toujours sur le bouton « Sauvegarder » pour enregistrer vos renseignements à mesure que vous progressez et passer d'une section de la demande à une autre. En fonction de la section dans laquelle vous vous trouvez, il peut arriver que d'autres questions apparaissent après avoir cliqué sur « Sauvegarder » (p. ex : dans la section « Évaluation familiale » de la demande).

*Si vous oubliez de sauvegarder vos renseignements à mesure que vous progressez, vos renseignements seront perdus lorsque vous quitterez la page ou passerez à une autre section de la demande.*

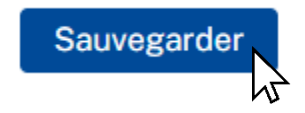

## **Conseil no 3 : Naviguer sur le formulaire en ligne**

La demande en ligne comporte plusieurs sections que vous devez remplir dans l'ordre. Après avoir rempli une section, vous pouvez y revenir à tout moment pour modifier ou revoir vos réponses.

Ces sections sont répertoriées sur le côté droit de l'écran, vers le haut de la page.

Une fois vos renseignements sauvegardés après avoir rempli un page, celle-ci s'actualisera automatiquement et vous serez redirigé vers le haut de la page. À partir de là, vous pouvez facilement naviguer vers une autre section de la demande en cliquant sur l'une des sections répertoriées.

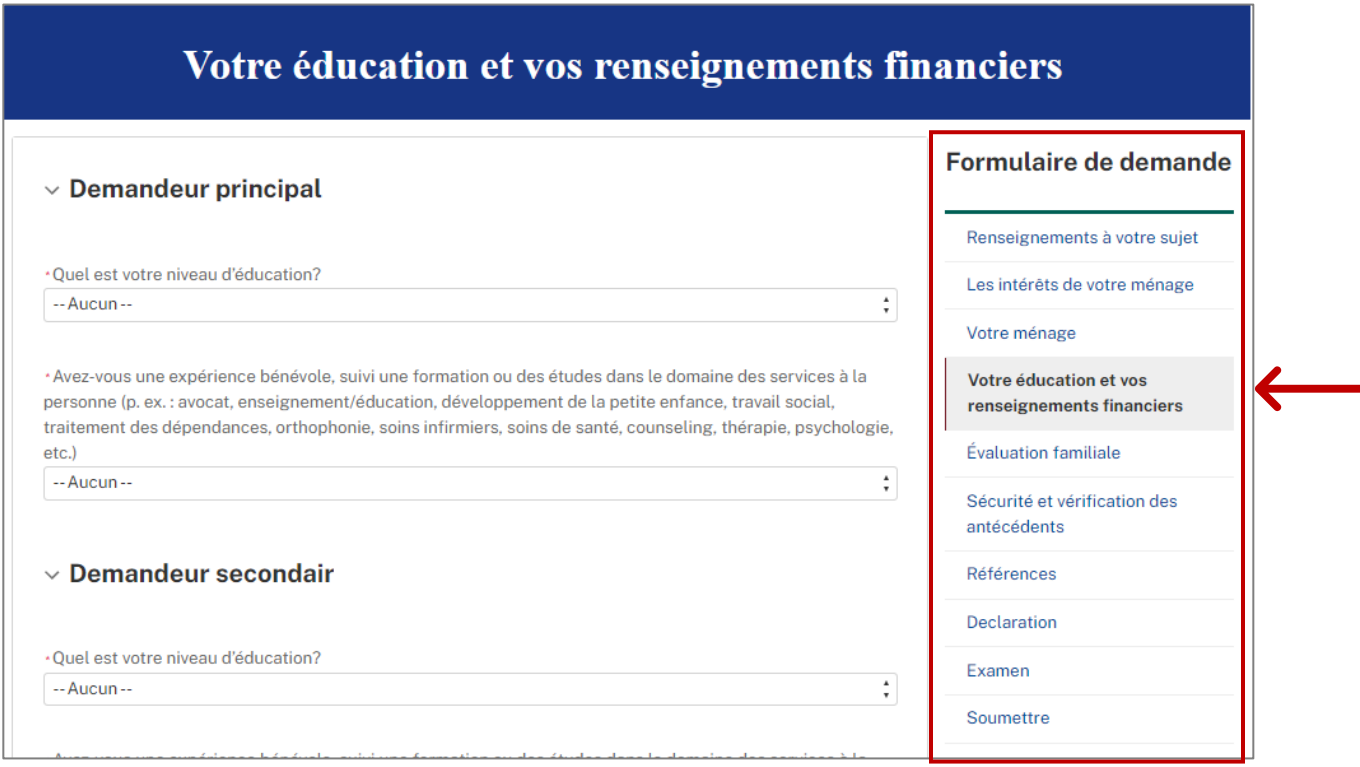

## **Conseil no 4 : Évaluation familiale**

La section « Évaluation familiale » nous aidera à comprendre votre dynamique familiale et votre vécu, ainsi qu'à déterminer si vous êtes prêt à accueillir un enfant ou un jeune chez vous.

Cette partie de la demande est divisée en quatre sections. Vous devez **terminer de remplir et sauvegarder** chaque section avant de passer à la suivante, en commençant par la section 1, puis 2, et ainsi de suite.

#### **Évaluation familiale – Section 1**

**Comment ajouter ou supprimer un ou plusieurs parents ou fournisseurs de soins principaux** 

À la fin de la section 1 de l'évaluation familiale, vous devrez fournir des renseignements au sujet de vos parents ou fournisseurs de soins principaux.

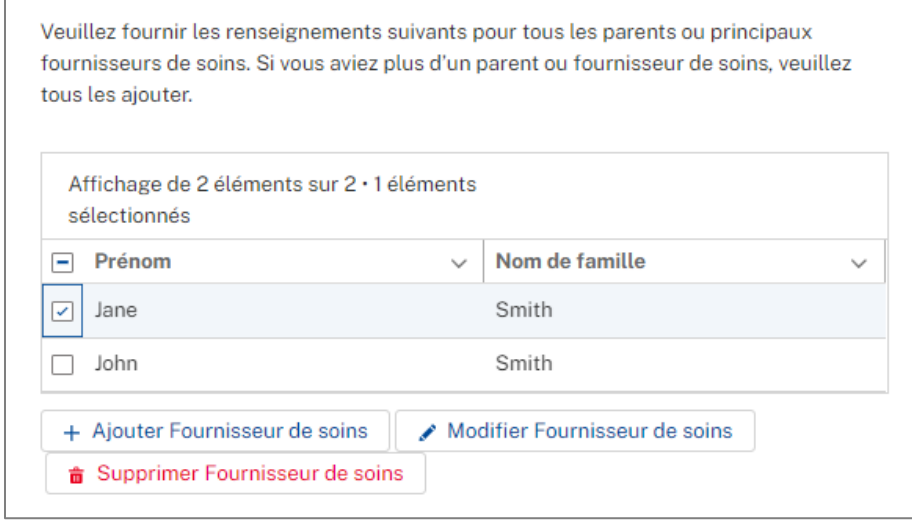

**|** *Pour ajouter un parent ou un fournisseur de soins :* 

- 1) Cliquez sur le bouton « + Ajouter Fournisseur de soins ».
- 2) Vous serez dirigé vers une nouvelle page où on vous demandera de fournir des renseignements propres à ce fournisseur de soins (p. ex : la nature de votre relation, son nom, son style parental, etc.).
- 3) Après avoir répondu aux questions sur ce fournisseur de soins, cliquez sur le bouton « Sauvegarder ».

Si vous avez plus d'un parent ou fournisseur de soins, cliquez sur le bouton « Sauvegarder et nouveau » pour en ajouter un autre.

4) Après avoir sauvegardé vos données, vous serez automatiquement redirigé vers le haut de la page de l'évaluation familiale.

Pour consulter la liste des parents ou fournisseurs de soins que vous avez ajoutés, faites défiler l'écran jusqu'à la question relative aux fournisseurs de soins de la section 1.

5) Si vous souhaitez ajouter un autre parent ou fournisseur de soins, répétez les étapes décrites ci-dessus.

**|** *Pour modifier les renseignements sur un fournisseur de soins :* 

- 1) Sélectionnez le fournisseur de soins dont vous souhaitez modifier les renseignements en cliquant sur le cercle situé à côté de son nom. Un point bleu ou un crochet confirme votre sélection.
- 2) Cliquez sur le bouton « Modifier Fournisseur de soins ».
- 3) Mettez à jour ou modifiez les renseignements que vous aviez déjà fournis.
- 4) Cliquez sur « Sauvegarder » pour enregistrer vos changements.
- 5) Après avoir sauvegardé vos données, vous serez automatiquement redirigé vers le haut de la page de l'évaluation familiale.

**|** *Pour supprimer un fournisseur de soins :* 

- 1) Sélectionnez le fournisseur de soins que vous souhaitez supprimer en cliquant sur le cercle situé à côté de son nom. Un point bleu ou un crochet confirme votre sélection.
- 2) Cliquez sur le bouton « Supprimer Fournisseur de soins ».
- 3) Après avoir supprimé un fournisseur de soins, vous serez automatiquement redirigé vers le haut de la page de l'évaluation familiale.

#### **Évaluation familiale – Section 2**

#### **Comment ajouter ou supprimer un frère ou une sœur**

À la fin de la section 2 de l'évaluation familiale, vous devrez fournir des renseignements au sujet de vos frères et sœurs.

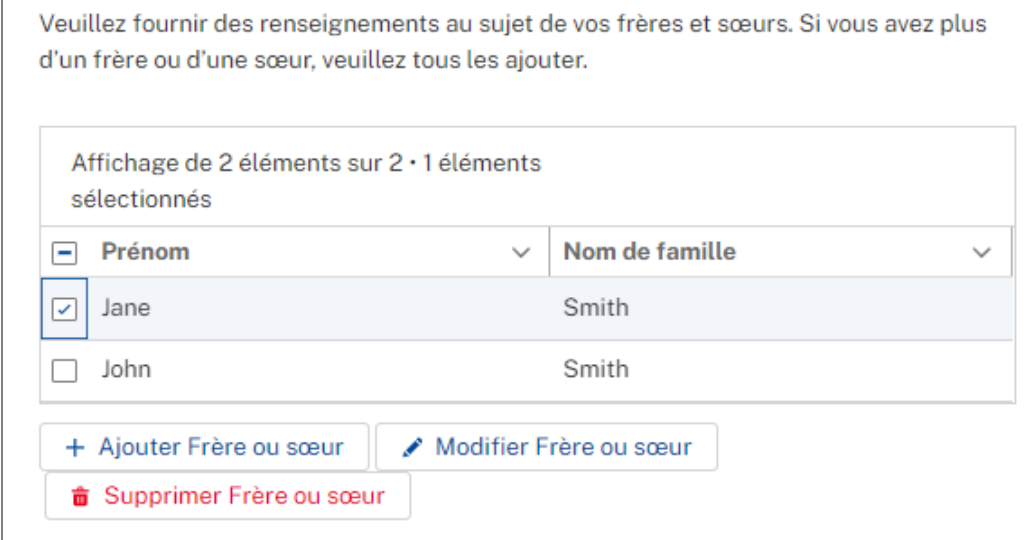

**|** *Pour ajouter un frère ou une sœur :* 

- 1) Cliquez sur le bouton « + Ajouter Frère ou sœur ».
- 2) Vous serez dirigé vers une nouvelle page où on vous demandera de fournir des renseignements sur votre frère ou votre sœur (p. ex : la nature de votre relation, son nom, etc.).
- 3) Après avoir répondu aux questions sur ce frère ou cette sœur, cliquez sur le bouton « Sauvegarder ».

Si vous avez plus d'un frère ou d'une sœur, cliquez sur le bouton « Sauvegarder et nouveau » pour en ajouter un ou une autre.

4) Après avoir sauvegardé vos données, vous serez automatiquement redirigé vers le haut de la page de l'évaluation familiale.

Pour consulter la liste des frères et sœurs que vous avez ajoutés, faites défiler l'écran jusqu'à la question relative aux frères et sœurs de la section 2.

5) Si vous souhaitez ajouter un autre frère ou une autre sœur, répétez les étapes décrites ci-dessus.

**|** *Pour modifier les renseignements sur un frère ou une sœur :* 

- 1) Sélectionnez le frère ou la sœur dont vous souhaitez modifier les renseignements en cliquant sur le cercle situé à côté de son nom. Un point bleu ou un crochet confirme votre sélection.
- 2) Cliquez sur le bouton « Modifier Frère ou sœur ».
- 3) Mettez à jour ou modifiez les renseignements que vous aviez déjà fournis.
- 4) Cliquez sur « Sauvegarder » pour enregistrer vos changements.
- 5) Après avoir sauvegardé vos données, vous serez automatiquement redirigé vers le haut de la page de l'évaluation familiale.

**|** *Pour supprimer un frère ou une sœur :* 

- 1) Sélectionnez le frère ou la sœur que vous souhaitez supprimer en cliquant sur le cercle situé à côté de son nom. Un point bleu ou un crochet confirme votre sélection.
- 2) Cliquez sur le bouton « Supprimer Frère ou sœur ».

3) Après avoir supprimé un frère ou une sœur, vous serez automatiquement redirigé vers le haut de la page de l'évaluation familiale.

#### **Examen de votre demande**

Pour passer votre demande en revue, cliquez sur la section « Examen » de votre demande.

Cette section se trouve dans le menu de droite, vers le haut de la page.

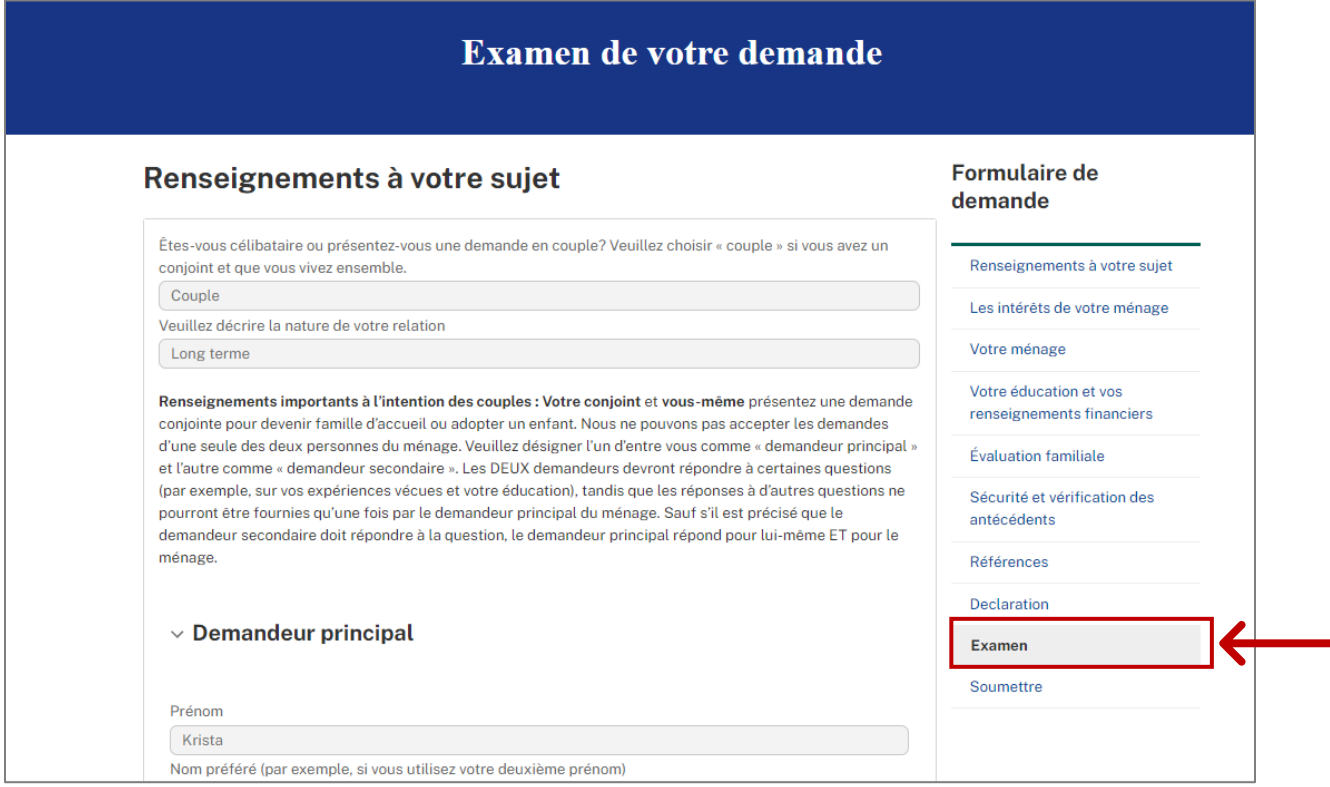

Sur cette page, vous pourrez vérifier si des renseignements ou des documents à télécharger sont manquants ou incomplets. Pour ajouter des renseignements ou apporter des changements à votre demande, cliquez simplement sur la section correspondante et mettez à jour les renseignements nécessaires.

#### **Soumettre votre demande**

Vous ne pourrez soumettre votre demande qu'une fois toutes les sections remplies.

Ne vous inquiétez pas : si vous tentez de soumettre une demande dans laquelle il manque des renseignements, vous serez informé des sections qui requièrent votre attention.

## **Avez-vous besoin d'aide pour remplir votre demande? Communiquez avec nous.**

Pour obtenir de l'aide pour remplir votre demande en ligne, envoyez un courriel à l'adresse **[socialsupportsnb@gnb.ca](mailto:socialsupportsnb@gnb.ca)**.

Si vous avez des questions à propos de votre demande ou si vous souhaitez discuter avec quelqu'un du rôle de famille d'accueil ou famille adoptive, n'hésitez pas à communiquer avec nous du lundi au vendredi, entre 8 h 15 et 16 h 30, sauf les jours fériés.

#### **No de téléphone : 1-506-259-0232**